# Unpack the machine and check the components

#### Read the Product Safety Guide first, then read this Quick Setup Guide for the correct installation procedure.

#### **NOTE:**

- The components included in the box and the AC power plug may differ depending on your country.
- The available connection interfaces vary depending on the model.
- The illustrations in this Quick Setup Guide are based on the HL-1210W or HL‑1212W.
- • You must purchase the correct interface cable for the interface you want to use. **USB cable**

We recommend using a USB 2.0 cable (Type A/B) that is no more than 2 metres (6 feet) long.

# Connect the machine to your computer/mobile device

Remove the packing materials and install the toner cartridge 1

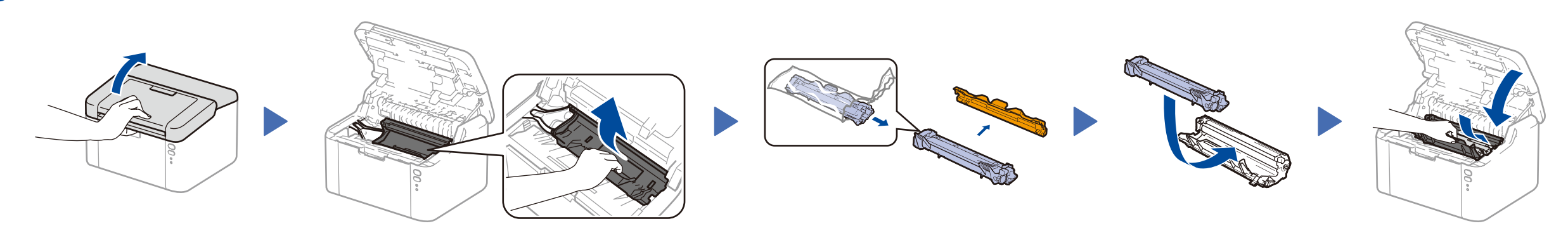

#### Load paper in the paper tray 2

The latest manuals are available at the Brother  $\left| \cdot \right|$ Solutions Center: <solutions.brother.com/manuals>.

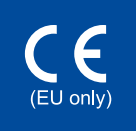

**Inbox/Starter Toner Cartridge A5 Long Edge Paper Input** 

**Support**

**CD‑ROM**

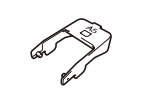

3

4

- • Windows® PC with a CD-ROM drive, go to step **[4A](#page-1-0)**
- • Windows® PC without a CD-ROM drive, go to step **[4B](#page-1-1)**
- • Macintosh, go to step **[4B](#page-1-1)**
- • Mobile device users with a WPS/AOSS™-supported access point/router, go to step **[4C](#page-1-2)**

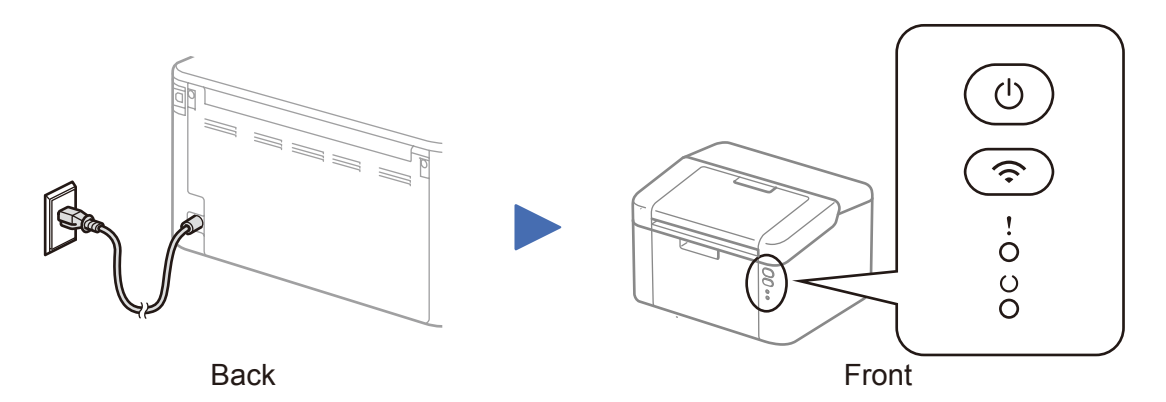

# Printer LED Indications **Blinking:**  $\frac{1}{2}$  or  $\frac{1}{2}$  or  $\frac{1}{2}$  or  $\frac{1}{2}$  or  $\frac{1}{2}$  or  $\frac{1}{2}$  or  $\frac{1}{2}$  or  $\frac{1}{2}$  or  $\frac{1}{2}$  or  $\frac{1}{2}$  or  $\frac{1}{2}$  or  $\frac{1}{2}$  or  $\frac{1}{2}$  or  $\frac{1}{2}$  or  $\frac{$

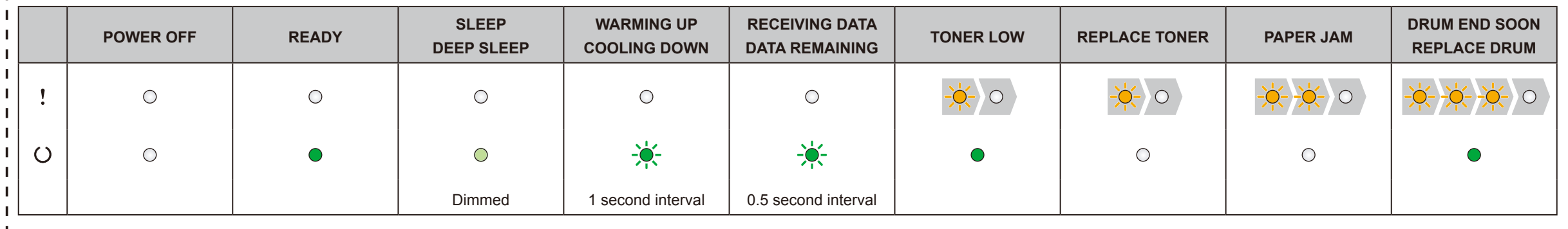

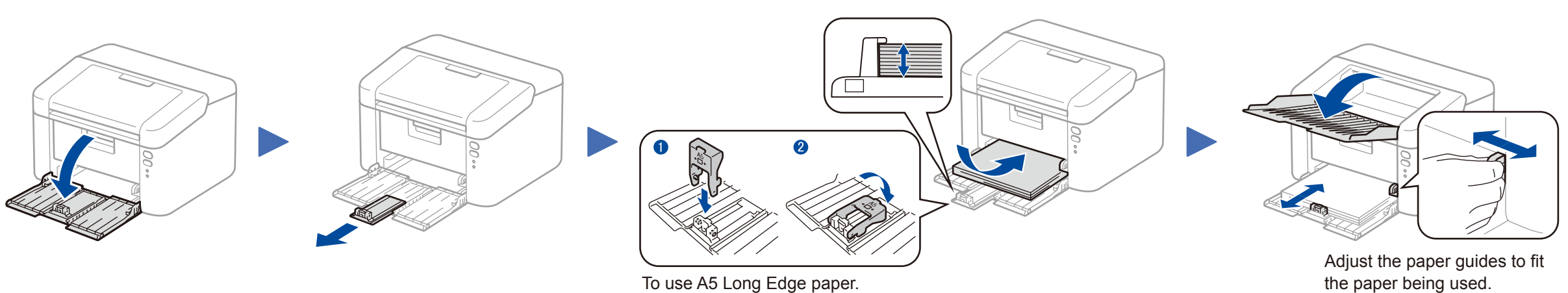

Quick Setup Guide

### **HL‑1210W(E) / HL‑1211W / HL‑1212W**

Not all models are available in all countries.

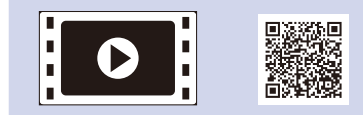

Watch our FAQ Videos for help with setting up your Brother machine: <solutions.brother.com/videos>.

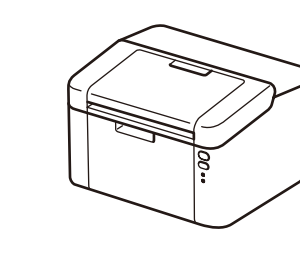

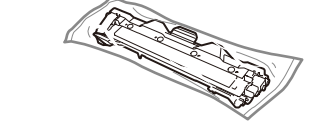

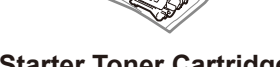

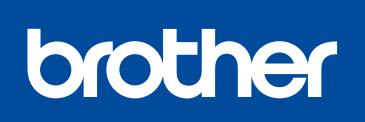

Version 0 ENG

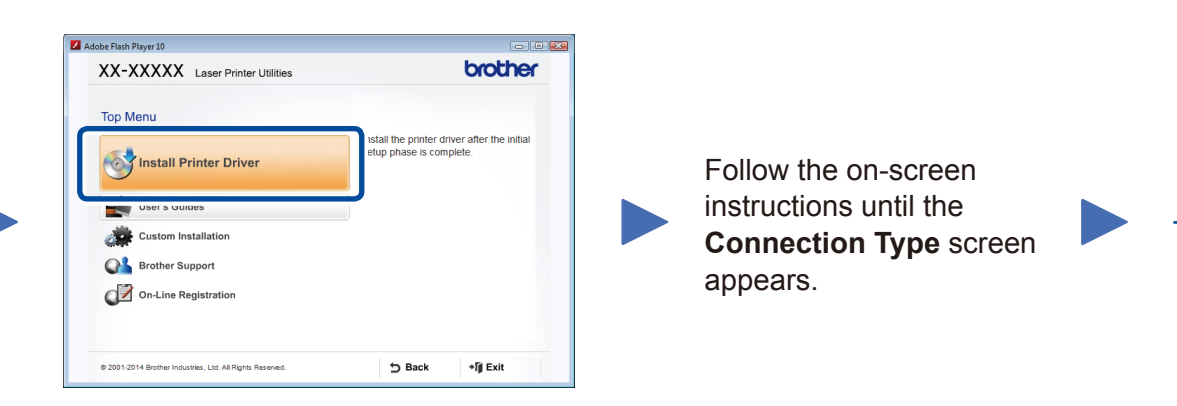

4A

<span id="page-1-1"></span>Download the full driver and software package from the Brother Solutions Center. (For Windows®)<solutions.brother.com/windows>

(For Macintosh) <solutions.brother.com/mac>

After you download the driver and software package, follow the on-screen instructions until the **Connection Type** screen appears. Refer to **[4A](#page-1-0)** *[Configuration using the CD-ROM](#page-1-0)  [\(Windows®\)](#page-1-0)*.

#### <span id="page-1-2"></span>One-push wireless setup for mobile devices (Wireless models only)  $\hat{\mathcal{L}}$

If your wireless LAN access point/router supports automatic wireless (one-push) setup (WPS/AOSS™), you can set up your machine without using a computer.

#### Connection Type

# Print using your mobile device

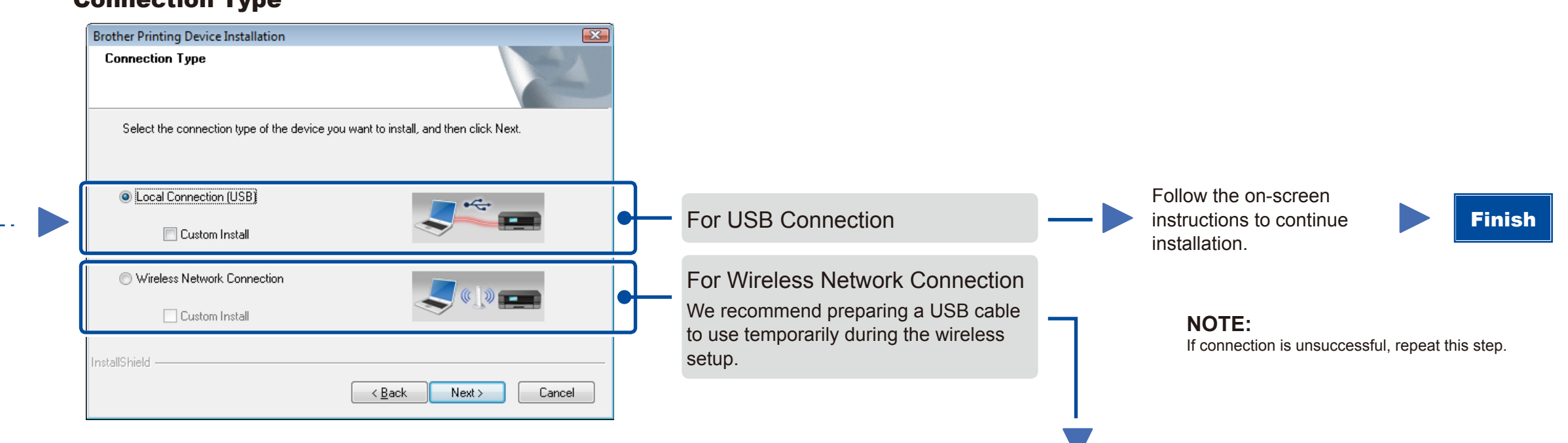

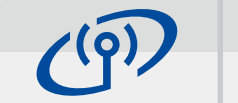

### Wireless Network Connection

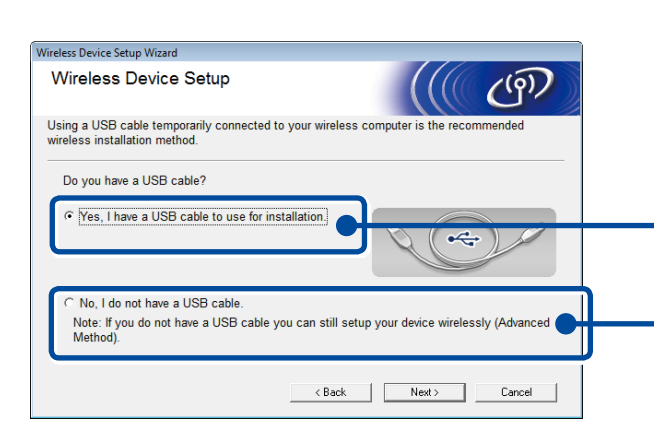

### **[Recommended]**

**Select this option if you have a USB cable to use temporarily for wireless setup.**

Select this option if you do not have a USB cable.

**NOTE:** If connection is unsuccessful, repeat this step.

Configuration without using the CD-ROM (Windows® without CD-ROM drive or Macintosh)

Follow the on-screen instructions to continue installation. Finish

4C

4B

<solutions.brother.com/ips>

Wireless setup is now complete.

#### **NOTE:**

Before you can use your machine with your mobile device, download "Brother iPrint&Scan."

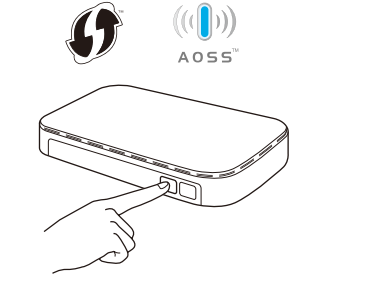

Press the WPS or AOSS™ button on your wireless LAN access point/router.

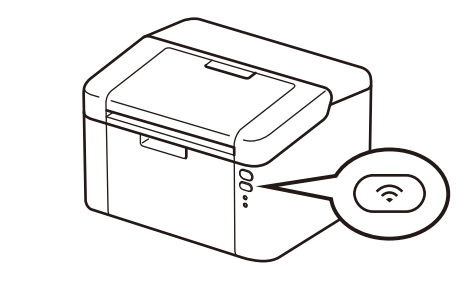

Press and hold the WiFi button on your machine for about 2 seconds. The WiFi button will light up when connected.

Download "Brother iPrint&Scan" to start using your machine with mobile devices.

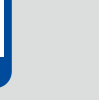

#### <span id="page-1-0"></span>Configuration using the CD-ROM (Windows®)  $\overline{\mathcal{O}}$

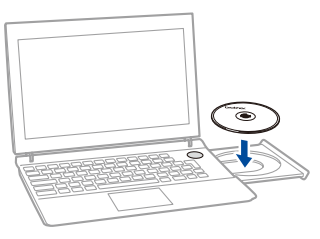

#### **NOTE:**

If the Brother screen does not appear automatically, go to **Computer (My Computer)**. (For Windows® 8: click the (**File Explorer**) icon on the taskbar, and then go to **Computer**.) Double-click the CD-ROM icon, and then double-click **start.exe**.